# 如何從CUCM為思科網真IX5000/IX5200沈浸式終 端安裝CAPF證書

#### 目錄

簡介 必要條件 需求 採用元件 背景資訊 設定 驗證 疑難排解 相關資訊

## 簡介

本檔案介紹如何從Cisco Unified Communications Manager(CUCM)為IX5000/IX5200沈浸式終端使 用憑證授權代理功能(CAPF)安裝憑證。

#### 必要條件

#### 需求

思科建議您瞭解以下主題:

- IX系統 ( 沈浸式合作系統 ) 的工作知識
- CUCM知識(思科統一通訊管理器)

#### 採用元件

本檔案中的資訊是根據以下元件:

- IX5000/IX5200
- CUCM

本文中的資訊是根據特定實驗室環境內的裝置所建立。文中使用到的所有裝置皆從已清除(預設 )的組態來啟動。如果您的網路運作中,請確保您瞭解任何指令可能造成的影響。

### 背景資訊

當Cisco TelePresence IX系統收到來自身份驗證器的身份驗證質詢時,裝置會使用製造安裝證書 (MIC)或本地有效證書(LSC)進行響應。

如果同時安裝了MIC和LSC,系統將使用LSC進行身份驗證。如果未安裝LSC,在這種情況下

,Cisco TelePresence IX裝置會使用MIC,因為MIC由製造商內建到系統中。

為了使用LSC驗證Cisco TelePresence IX系統,您必須使用Unified CM中的證書頒發機構代理功能 (CAPF),將其手動安裝到系統上。

### 設定

本節提供了所需的配置步驟。

步驟1.登入到CUCM管理介面。

步驟2. 完成後續步驟,將安全配置檔案新增到Cisco TelePresence IX系統:

- 1. 選擇Device > Phone
- 2. 選擇Findto查詢要配置的現有Cisco TelePresence IX系統
- 3. 向下滾動到Protocol Specific Information框,並找到Device Security下拉選單
- 4. 在「Device Security Profile」下拉選單中,選擇「Secure security profile」
- 5. 向下滾動到「Certification Authority Proxy Function(CAPF)Information」框,然後更改這些設 定
- 對於Certificate Operation, 選擇Install/Upgrade
- 對於Authentication Mode, 選擇By Authentication String

此圖提供憑證授權單位代理功能(CAPF)資訊框的範例:

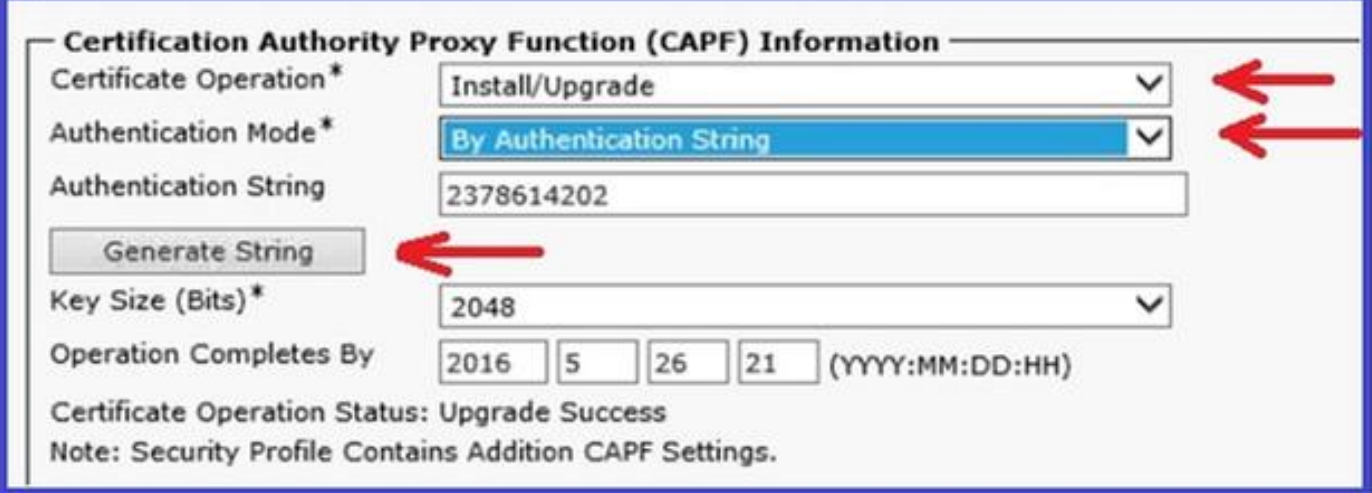

#### 6.選擇Generate String以生成唯一字串。

記下生成的字串,因為您必須進一步使用此字串。

步驟3. 選擇儲存,然後選擇應用配置以儲存設定。

步驟4.登入到IX5000/IX5200管理介面。

- 1. SelectConfiguration > Call Control Manager
- 2. 在「CAPF Authentication String」欄位中,輸入在上一步中從CUCM生成的身份驗證字串
- 3. SelectApply並重新啟動IX5000/IX5200

此示例提供了IX呼叫控制管理器介面的示例:

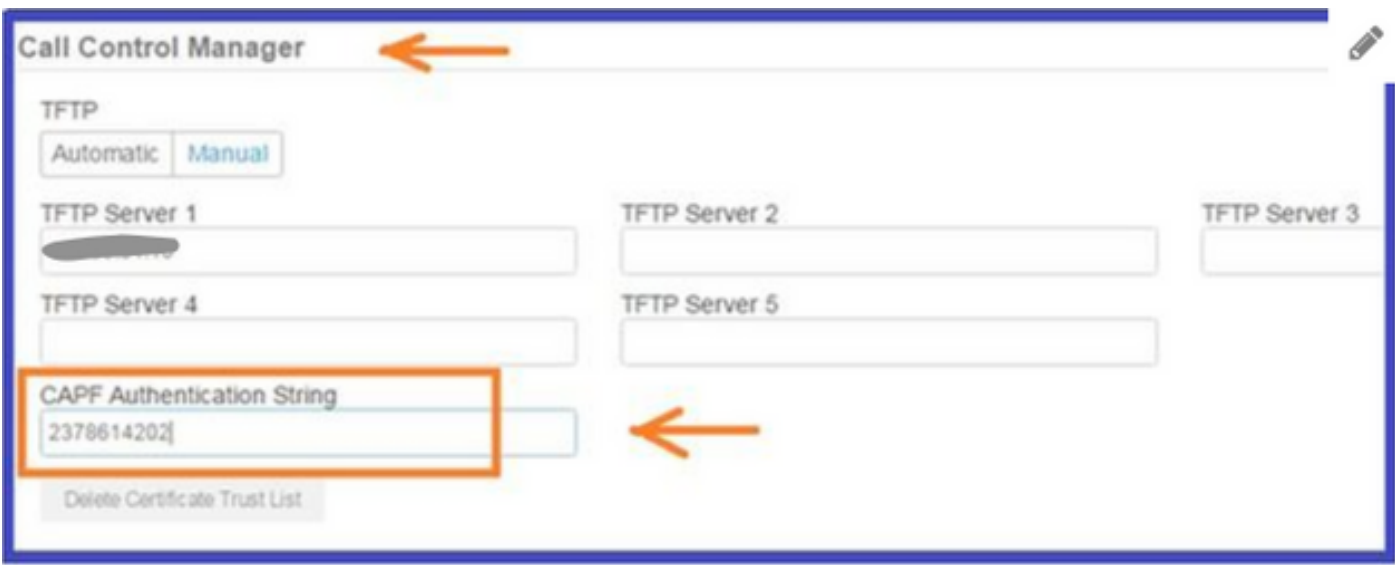

### 驗證

使用本節內容,確認您的組態是否正常運作。

IX5000/IX5200系統啟動並運行後,在成功完成CAPF過程後,登入到IX5000/IX5200管理介面。

#### 步驟1. SelectConfiguration > Certificates

#### 步驟2.在憑證清單中會看到檔案名稱為capf0.pem的CAPF憑證

此圖提供IX5000/IX5200系統的證書列表示例:

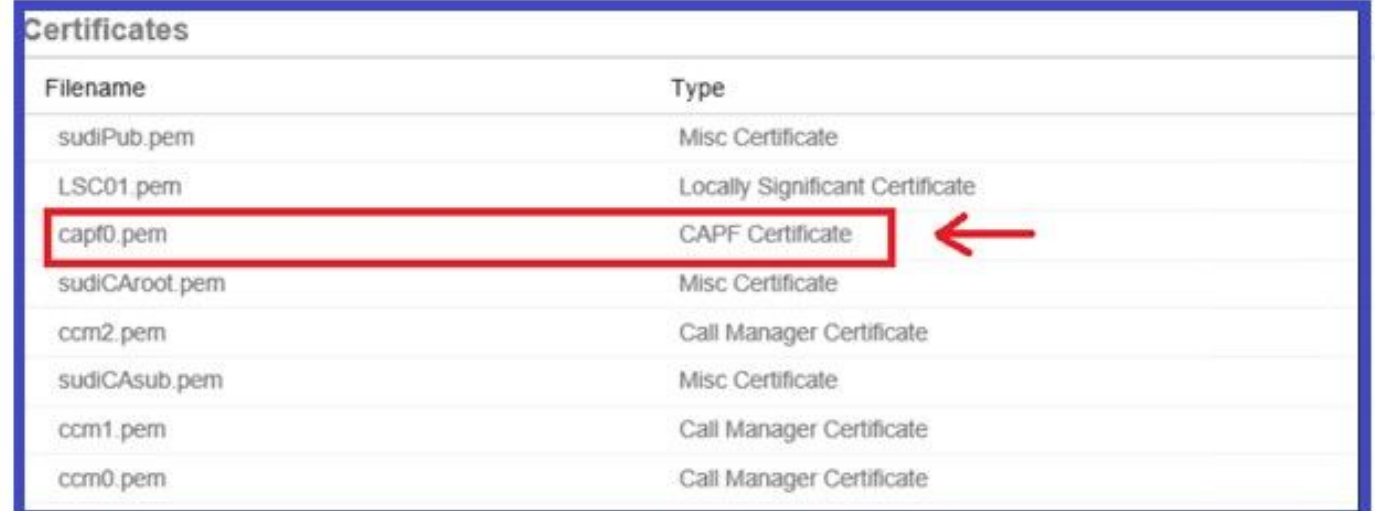

#### 疑難排解

本節提供的資訊可用於對組態進行疑難排解。

如果CAPF過程失敗,則不會在證書清單中看到CAPF證書(如上圖所示)。 使用以下步驟排除此 類情況的故障:

步驟1.登入到IX5000/IX5200命令列介面(CLI)。 運行命令show security authstring。

如果此命令返回與CUCM之前生成的字串相同的字串,則確認身份驗證已完成,但 IX5000/IX5200無法下載證書。

步驟2.登入到IX5000/IX5200管理介面:

- 1. SelectConfiguration > Call Control Manager
- 2. 選擇Delete Certificate Trust List按鈕
- 3. 選擇Apply,IX5000/IX5200將重新啟動

此示例提供了IX呼叫控制管理器介面的示例:

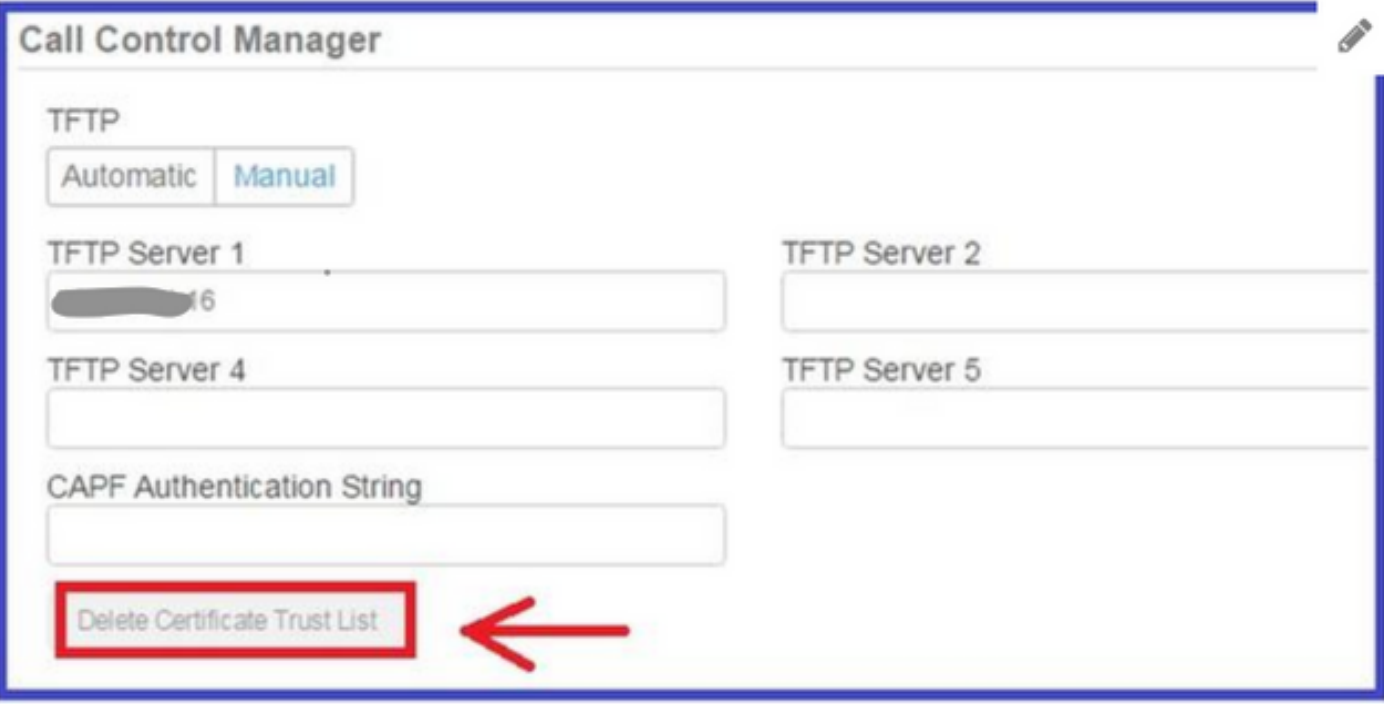

如果CAPF證書在Certificate清單中仍然看不到,則使用步驟3中提供的步驟出廠重置裝置。

步驟3.登入到IX5000/IX5200管理介面:

- 1. 選擇Restart/Reset > Factory Reset
- 2. SelectFactory重置

此映像提供如何在IX5000/IX5200系統上執行出廠重設的範例:

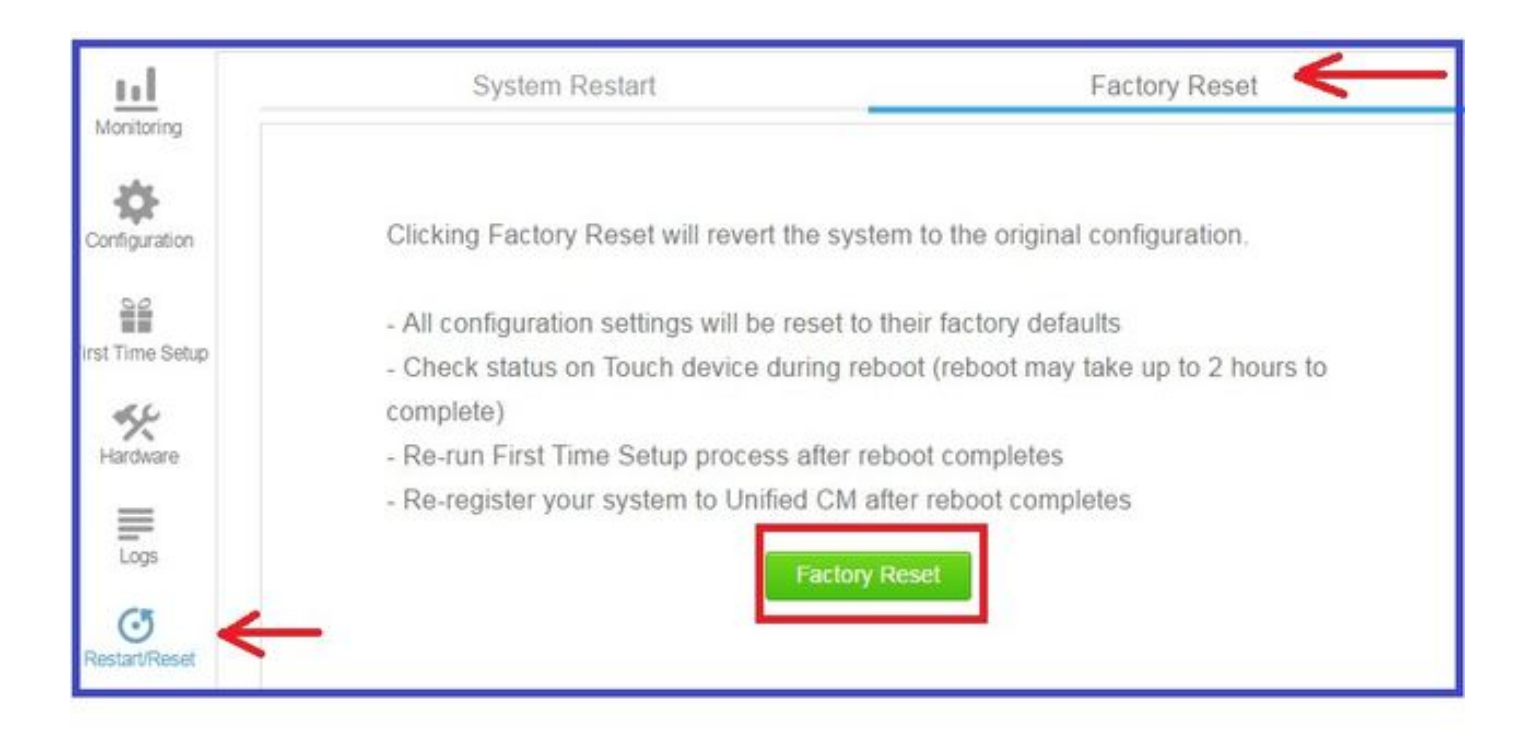

## 相關資訊

- [技術支援與文件 Cisco Systems](https://www.cisco.com/c/zh_tw/support/index.html)
- [Cisco TelePresence IX5000系列](/content/en/us/support/collaboration-endpoints/ix5000/model.html)
- [Cisco TelePresence IX2000系列](/content/en/us/support/collaboration-endpoints/ix5200/model.html)